# **1** آشنایی با مفاهیم پایه ای پردازش داده ها

در این فصل ابتدا مفاهیم پایهای پردازش دادهها شامل: دادهها، اطالعات و پردازش که در کتاب مبانی کامپیوتر خواندهاید، یادآوری میشود و سپس در ادامه این فصل، با برنامه، زبان برنامهنویسی و تقسیمبندی زبانهای برنامهنویسی از نظر نزدیکی بهزبان محاورهای و لزوم یادگیری یک زبان برنامهنویسی آشنا میشوید.

### پس از پایان این فصل انتظار میرود که فراگیر بتواند:

- مفهوم داده، اطالعات و پردازش را بیان کند و آنها را به کار بندد.
- تعریف برنامه، برنامهنویسی، مترجم و انواع زبانهای برنامهنویسی را از نظر سطح نزدیکی به زبان محاورهای بیان کند.
	- در یک برنامه ورودی، خروجی و پردازش را معین کند.
		- هدف از برنامهنویسی را بیان نماید.

# **1 1ــ1ــ دادهها و اطالعات**

اغلب مردم دو واژه دادهها و اطالعات را به یک معنی میدانند در صورتی که مفهوم و کاربرد این دو واژه با یکدیگر متفاوت است.

ّی با یک **دادهها**، مجموعهای از مقادیر در مورد یک موضوع یا شیء است که بهصورت کم مقدار عددی و یا بهصورت کیفی نشان داده میشود.

ً آزمون درس ریاضی یک کالس، نمراتی حاصل میشوند که این نمرات بهعنوان دادهها مثال درنظر گرفته میشوند.

 $1V/0, 19, 19, 11, 11, 14, ...$ 

information

فصل اول

اسامی دانشآموزان یک کالس و یا نام شهرهای استان محل سکونت شما مثالهای دیگری از دادهها میباشد.

در بعضی موارد نیز برای بهدست آوردن دادههای مربوط به یک موضوع، مجبور به استفاده از لوازم و وسایل مخصوص هستیم، مثلاً در مورد دمای محیط. نیاز به استفاده از یک حسگر ۱ دما هستیم ٔ آن اندازه دما را بهدست آوریم. اندازه دمای محیط، یک داده است. که بهوسیله

برای اینکه از دادهها بتوانیم بهتر استفاده کنیم الزم است بر روی آنها محاسبات و یا بهطور کلی **عملیاتی** را انجام دهیم. نتایج حاصل از این عملیات را **اطالعات** مینامیم که میتواند مورد تفسیر و بررسی قرار گیرد و نتیجه بررسی انها به **دانش خ**تم گردد که دانش میتواند مبنای تصمیم گیری برای انجام کاری شود. مثلاً اگر دادهها را، نمرات ریاضی یک کالس درنظر بگیریم و مجموع آنها را محاسبه و حاصل جمع را بر تعداد نمرات تقسیم کنیم، خارج قسمت بهدست آمده میانگین یا معدل نمرات است. از روی میانگین نمرات میتوان به سطح درس ریاضی کلاس پی برد. مثلاً اگر این میانگین کم باشد باید کلاس تقویتی ریاضی برای دانش آموزان آن کالس برگزار کرد. شکل زیر رابطه بین دادهها، عملیات و اطالعات را از چپ به راست نشان میدهد.

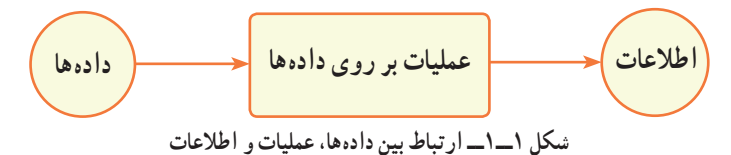

با توجه به شکل 1ــ،1 مشاهده میشود که اطالعات، حاصل انجام عملیات بر روی دادهها است. مجموعه محاسبات و عملیاتی که بر روی دادهها صورت میگیرد را پ**رداز**ش<sup>۲</sup> میiامند. پردازش، گاهی ساده مانند محاسبه مجموع و یا خارج قسمت دو عدد میباشد و یا گاهی پیچیده مانند تشخیص شماره پالک خودرو با استفاده از عکس گرفته شده از خودرو، توسط یک کامپیوتر است.

دادهها، مقادیر خام و اولیه در مورد یک موضوع هستند. اطالعات، نتایج حاصل از عملیات و محاسبات بر روی دادهها میباشد. مجموعه محاسبات و عملیاتی که بر روی دادهها صورت میگیرد را پردازش مینامند. کامپیوتر پردازشگر دادهها است. **نکته**

آشنایی با مفاهیم پایه ای پردازش داده ها

در فرایند رسیدن از دادهها به اطالعات، نکات زیر باید رعایت گردد:

ٔ اشتباه در بین آنها وجود **1ــ صحت دادهها:** یعنی دادهها به درستی گردآوری شده باشند و داده نداشته باشد. مثلاً در بین نمرات درس ریاضی، نمره منفی (کمتر از صفر) و یا بالاتر از بیست نداشته باشیم و همچنین تعداد نمرات با تعداد دانشآموزان برابر باشد. و یا در مورد اندازه درجه حرارت محیط، سنسور دما بهخوبی کار کند و معیوب نباشد و دمای محیط بهدرستی اندازهگیری شود.

**2ــ درستی انجام محاسبات:** یعنی محاسبات و یا بهطور کلی عملیاتی که بر روی دادهها صورت میگیرد با دقت و بدون اشتباه انجام شوند و در حین انجام عملیات لطمهای به دادهها وارد نشود.

**3ــ روش انجام پردازش:** با توجه به هدفی که از گردآوری دادهها در نظر داریم باید پردازش مناسب نیز بر روی آنها انجام دهیم تا به اطالعات مفید برسیم. استفاده از روشهای بهینه و الگوریتمهای مناسب در عمل پردازش توصیه میشود.

ً از کامپیوتر برای انجام پردازش بر روی دادهها استفاده میکنیم چون سرعت کامپیوتر معموال در اجرای عملیات و دقت انجام محاسبات باال است. همچنین از کامپیوتر برای ذخیره و نگهداری دادهها استفاده می ً شود تا بعدا پردازش بر روی آنها صورت گیرد.

### **برای مطالعه**

در پیرامون ما دستگاههای مختلفی قرار دارند که در هر یک از آنها میکروکامپیوتری برای بردازش دادهها وجود دارد. مثلاً در یک دستگاه DVD Player با استفاده از لیزر و حسگر، عالمتهای روی دی وی دی بهعنوان دادهها خوانده شده و سپس با پردازش بر روی آنها تبدیل به صدا میشوند و به بلندگو فرستاده میشوند که برای ما قابل شنیدن و با معنی میباشد.

در داخل خودروهای امروزی حداقل یک سیستم کامپیوتری وجود دارد که برای کنترل اندازه تحویل سوخت به موتور بهکار میرود. دادههای ورودی این کامپیوتر توسط حسگرهای مختلفی که برای اندازهگیری مقدار اکسیژن در هوا، اندازه دمای هوا و اندازه سرعت موتور و غیره تعبیه شدهاند تأمین میشود و کامپیوتر پس از پردازش دادههای دریافتی و مقایسه آنها با دادههای ثابت موجود در حافظه فقط خواندنی )EPROM)، میتواند اندازه سوخت و ترکیب آن با هوا را کنترل نماید و از طریق تزریق سوخت )انژکتور( به موتور بفرستد. سیستم کامپیوتری مربوطه را (Unit Control Engine (ECU مینامند. تصور کنید که اگر سنسورها دچار اشکال شوند چه اتفاقی میافتد!

**کنجکاوی**

وسایلی که در منزل شما قرار دارد و فکر میکنید که احیانا در انها یک سیستم کامپیوتری کوچک قرار دارد را شناسایی کنید و تشخیص دهید که دادههای ورودی آن دستگاه چیست و خروجی آن دستگاه کدام است. نتایج تحقیق را به کالس ارائه دهید.

برای اینکه کامپیوتر بداند که چه پردازشی و یا چه عملیاتی را باید بر روی دادهها انجام دهد الزم است دستورات مناسب به آن داده شود.

**بهمجموعه دستوراتی که به کامپیوتر میفهماند که چه نوع پردازشی را بر روی دادهها میگویند. 1 انجام دهد و همچنین اطالعات بهدست آمده را چگونه نمایش دهد برنامه**

دستورات برنامه باید با یک زبان قابل فهم برای کامپیوتر، نوشته شود و با توجه به اینکه سختافزار کامپیوتر بر منطق رقمی (صفر و یک) بنا شده است لذا زبان قابل فهم کامپیوتر دنبالهای از کدهای صفر و یک است که به آن زبان **ماشین<sup>۲</sup> میگویند. مثلاً برای جمع** دو عدد ۵ و ۸ دستورهای زبان ماشین در یک پردازنده شرکت اینتل<sup>۳</sup> چنین است :

11011000 00000001 00000000 00001000 10111011 00000000 00000101 10111000

با توجه به اینکه نوشتن دستورات به زبان ماشین وقتگیر و دشوار است و زبان ماشین هر پردازنده با پردازنده دیگر متفاوت است، زبانهای دیگری طراحی شدهاند که نوشتن برنامه به آن زبانها برای ما سادهتر از زبان ماشین است. البته پس از اینکه برنامه با زبان دیگری غیر از زبان ماشین نوشته نىد، با استفاده از یک مترجم ٔ، باید به زبان ماشین تبدیل شود تا کامپیوتر بتواند آن را بفهمد و اجرا نماید. مترجم خود نیز یک برنامه کامپیوتری میباشد که وظیفهٔ آن، ترجمه و تبدیل دستورات یک زبان سطح باال، به کدهای زبان ماشین میباشد.

نوشتن دستورات الزم برای کنترل نحوه کار کامپیوتر، بهطوری که کامپیوتر بتواند یک کار مشخص را انجام دهد را **برنامهنویسی** میگویند.

**برنامهنویس** شخصی است که آشنا به دستورات یک زبان برنامهنویسی باشد و با بهکارگیری صحیح و مناسب دستورات، برنامهنویسی کند.

Language Machine Language Machine Language Machine Language نکته

 $\mathcal{F}_{\text{}}$  Intel  $\mathcal{F}_{\text{}}$  Compiler

به مجموعه دستوراتی که به کامپیوتر میفهماند که چه نوع پردازشی را باید بر روی دادهها انجام دهد و اطالعات بهدست آمده را چگونه نمایش دهد برنامه میگویند. زبان قابل فهم سخت افزار کامپیوتر، زبان ماشین نام دارد و متشکل از دنبالهای از کدهای 0 و 1 است.

 برنامهای که با زبانی غیر از زبان ماشین نوشته شود ابتدا باید توسط یک نرمافزار مترجم تبدیل به زبان ماشین شود و سپس برنامه ترجمه شده توسط کامپیوتر اجرا میگردد. مترجم خود یک برنامه کامپیوتری است که وظیفه آن ترجمه برنامه نوشته شده به یک زبان، به کدهای زبان ماشین است.

**2ــ1ــ انواع زبانهای برنامهنویسی**

**نکته**

زبانهای برنامهنویسی را از نظر اینکه تا چه اندازه به زبان محاورهای ما نزدیک باشند بهصورت زیر دستهبندی می کنند :

**زبانهای سطح پایین**' : زبانهایی که به زبان پردازشگر کامپیوتر (CPU) نزدیک باشد و مسلماً از زبان محاورهای ما دور هستند زبانهای سطح پایین نام دارند. زبان ماشین و زبان اسمبلی٬ در گروه زبانهای سطح پایین قرار دارند.

**زبان های سطح بالا**" : زبان برنامهنویسی که به زبان محاورهای ما نزدیک باشد. زبان سطح باال نام دارد. تاکنون صدها زبان برنامهنویسی سطح باال در دانشگاهها و یا شرکتهای کامپیوتری طراحی و ابداع شدهاند ولی بعضی از آنها عمومی نشدند و مورد استقبال برنامهنویسان قرار نگرفتند و بعضی از زبانها با آمدن زبانهای جدید منسوخ شدهاند. از میان زبانهای رایج برنامهنویسی میتوان به زبان VB، Java و #C اشاره نمود.

:**<sup>4</sup>** زبانهایی در این دسته قرار میگیرند که در آنها دستوراتی برای **زبانهای سطح میانی** دسترسی راحت تر به سخت افزار پیش بینی شده باشد و همچنین به زبان عامیانه نزدیک باشند، مانند زبان C. برنامهنویسان از این زبانها برای کار با سخت افزار کامپیوتر و برنامهریزی وسایلی که در آنها

 $\mathcal{F}_\text{L}$  High Level Language  $\mathcal{F}_\text{L}$  Medium Level Language

Low Level Language  $\mathsf{Y}_{\text{-}}$  Assembly Language

پردازشگر وجود دارد استفاده میکنند.

در این کتاب با یکی از زبانهای برنامهنویسی به نام #C( بخوانید Sharp C )آشنا خواهید شد که یک زبان سطح بالا میباشد.

قبل از شروع به یادگیری زبان برنامهنویسی، ممکن است این سؤال طرح شود که با توجه به وجود نرم افزارهای کاربردی' آماده نظیر Office، آیا لزومیدارد که یک زبان برنامهنویسی را یاد بگیریم تا یک نرم افزار جدید بسازیم؟

**پاسخ:** نرمافزارهای کاربردی آماده، برای تسهیل و انجام امور عادی و روزمره که بین 2 کاربران مشترک است طراحی شدهاند و به تدریج و در طی سالیان طوالنی با توجه به بازخورد کاربران تکمیلتر شدهاند. مثلاً برنامه صفحه گسترده" (ابداع شده در سال ۱۹۷۸) یک نرم افزار کاربردی است که افراد و شرکتهای بسیار زیادی از آن برای انجام امور روزمره خود استفاده میکنند. کاربران این گونه نرم افزارها باید از قابلیتهایی که در آن نرم افزار از قبل تدارک دیده شده است استفاده کنند و نیاز خود را با استفاده از آن امکانات مرتفع نمایند. با یادگیری یک زبان برنامهنویسی این انعطاف را خواهیم داشت که یک نرم افزار کاربردی مطابق با نیاز خود طراحی و برنامهنویسی کنیم. همانطور که ممکن است به جای اینکه یک لباس آماده از فروشگاهی خریداری کنیم به سراغ یک خیاط برویم تا یک لباس کاملاً سفارشی ٔو مطابق با سلیقه و مدل مورد نظرما درست کند. البته طراحی و تولید یک نرم افزار کاربردی، یک کار سنگین، پیچیده و مستلزم صرف وقت

زیادی است و به وسیلهٔ یک گروه از مهندسان با تخصصهای مختلف طی چند مرحله انجام میشود که برنامهنویسی تنها یکی از مراحل آن است. البته نگران نباشید ما در این کتاب برنامههای کوچک و مقدماتی برای یادگیری زبان برنامهنویسی #C مینویسیم و در سال بعد شما با مراحل تولید یک نرم|فزار و روش&ای طراحی و حل مسئله<sup>ه</sup> آشنا خواهید شد تا بتوانید با استفاده از ابزار برنامهنویسی، برنامههای کاربردی برای حل یک مشکل در یک سازمان بنویسید و آن را تجربه کنید.

 $\mathcal{L}$  Application Software  $\mathcal{L}$  Feedback

 $\mathcal{F}_{\text{--}}$  Spreadsheet  $\mathcal{F}_{\text{--}}$  Customized

 $\Delta$  Problem Solving

آشنایی با مفاهیم پایه ای پردازش داده ها

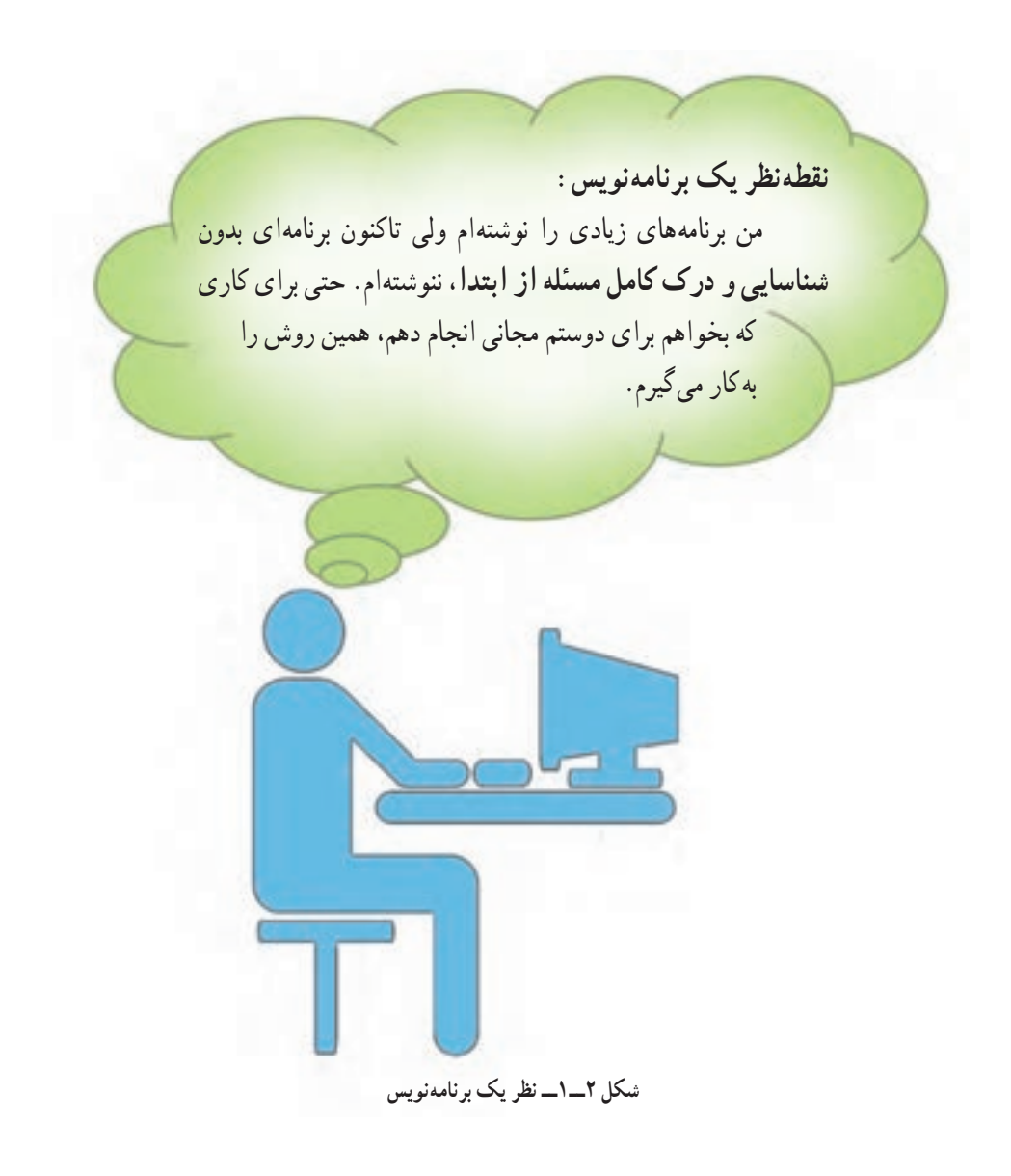

# **ّل خودآزمایی فصل او**

1ــ در هر یک از موارد زیر داده، اطالعات و پردازش را مشخص نمایید. الف) نرم افزار تهیه کارنامه در مدارس آموزش و پرورش، جمع نمرات و معدل هر دانش آموز را براساس نمراتش، محاسبه و چاپ میکند.

ب) در یک شرکت مهندسی، حقوق دریافتی کارکنان براساس میزان حضورساعات کار در شرکت محاسبه و پس از کسر مالیات و حق بیمه پرداخت میشود و بر روی فیش چاپ میشود.

ج) یک روش الکترونیکی در پرداخت عوارض خودرو در هنگام عبور از بزرگراهها، استفاده از تکنولوژی 'RFID است. در این روش یک برچسب<sup>٬</sup> مخصوص در روی شیشه خودرو چسبانده میشود که دارای یک کد منحصر به فرد است و اطالعات شماره پالک خودرو و کد مربوطه و همچنین میزان اعتبار پولی در هنگام خرید برچسب، در کامپیوتر ثبت میشود. هر گاه خودرو بدون توقف از محل پرداخت عوارض عبور کند از طريق حس گرهای امواج راديويی، کد برچسب خودرو شناسایی شده و این کد به کامپیوتر داده میشود )شکل ٣ــ١( و در نتیجه شماره پالک خودرو و میزان اعتبار آن استخراج میشود، عوارض عبور از بزرگراه از اعتبار مربوطه به صورت خودکار کسر میشود )شکل ٤ــ1(.

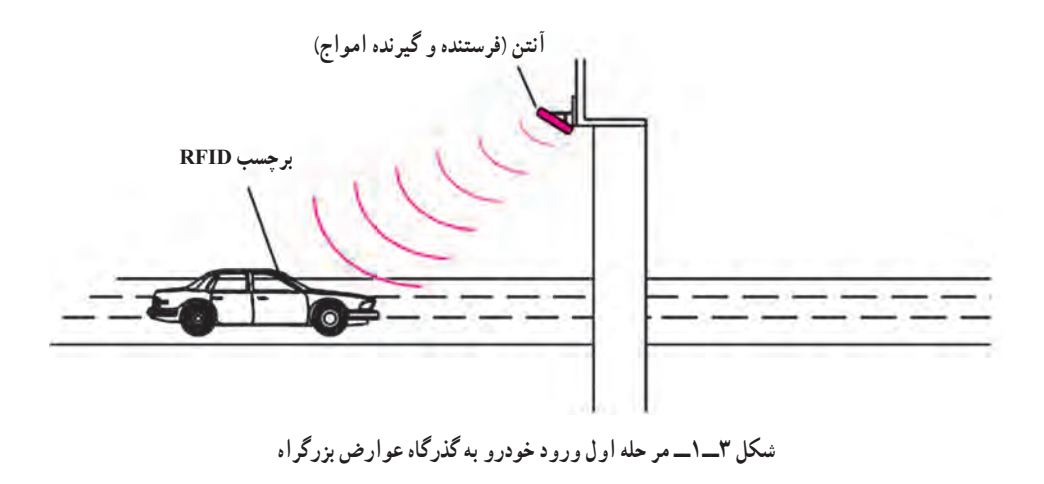

شناسایی با امواج رادیویی Identification FrequencyــRadio ــ1

آشنایی با مفاهیم پایه ای پردازش داده ها

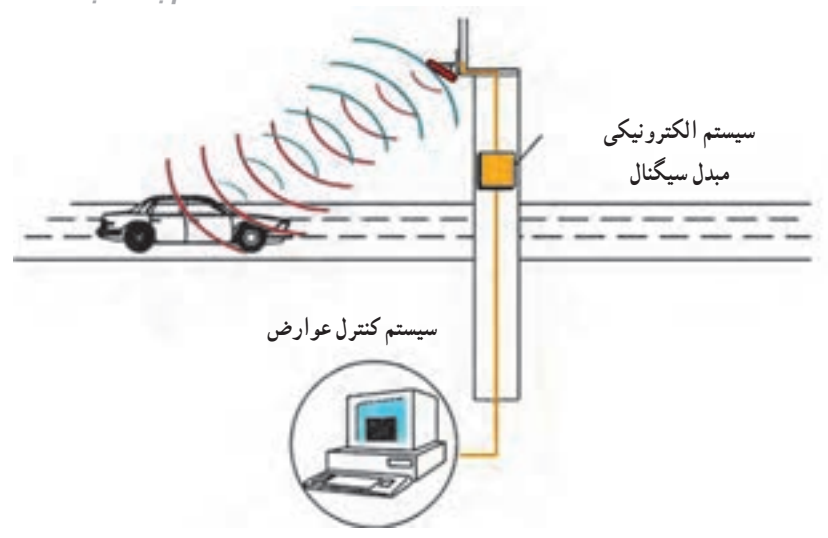

**شکل 4ــ١ــ مرحله دوم تشخیص اطالعات خودرو و کسر عوارض از اعتبار پولی**

2ــ حدس بزنید چه سطحی از زبان برنامهنویسی هستم؟ تاکنون زبانهای زیادی در سطح من تولید شده است، اما تنها برخی از آنها مورد اقبال متخصصان قرار گرفته است. من به زبان محاورهای خیلی نزدیک هستم.

٣ــ توضیحات ستون چپ را با اصطالح ستون سمت راست تطابق دهید. )یک مورد اضافی است.(

١ــ برنامه الف ــ برنامهای برای تبدیل کد سطح باال به کد قابل فهم برای سختافزار ٢ــ برنامهنویسی ب ــ دنبالهای از کدهای صفر و یک ٣ــ مترجم ج ــ مجموعهای از دستورالعملها برای پردازش دادهها ٤ــ زبان ماشین د ــ نوشتن دستورات الزم برای حل یک مسئله ٥ــ زبان سطح باال هـ ــ زبان برنامهنویسی نزدیک به زبان محاورهای وــ دادهها و ورودیهای یک برنامه

٤ــ در یک برنامه، منظور از ورودی همان ......... و منظور از خروجی همان ......... است. ۵ــ در محاسبهٔ عبارت z=x"+y، ورودي (ها) و خروجي (ها) كدامند؟ ٦ــ زمان ورود و خروج کارکنان یک شرکت با عکسبرداری از چهره آنان و به کمک کامپیوتر صورت می گیرد. در این روش ورودی (داده)، پردازش و خروجی (اطلاعات) را تعیین کنید. ٧ــ چرا الزم است یک زبان برنامهنویسی را یاد بگیریم؟

### **ّفعالیت**

1ــ با استفاده از جستجو در اینترنت، چند زبان سطح باالی متداول امروزی را پیدا کرده و آنها را نام ببرید.

2ــ دستگاههای الکترونیکی و یا کامپیوتری که در زندگی ما وارد شدهاند و همه به آنها وابسته شدهایم مانند تلفن همراه و یا کنسولهای بازی را در نظر بگیرید. با توجه به کاربرد آنها، دادههای ورودی به آنها و همچنین با توجه به نوع پردازش، اطالعات خروجی در آنها را شناسایی کنید.

3ــ اگر به اتفاق پدر یا مادر به تعمیرگاه اتومبیل رفتید، فرصت را از دست ندهید و از تعمیرکاران سؤال کنید که دستگاه ECU( توضیح داده شده در قسمت »آیا میدانید«( در کجای خودرو قرار دارد؟ )در همه خودروهای امروزی حتی مانند پراید نیز وجود دارد. تعجب نکنید.( ECU و حس گرهای آن را شناسایی کنید. همچنین وقتی به منزل برگشتید با استفاده از اینترنت منظور از کلمات دیاگ و فلشکردن که توسط تعمیرکاران استفاده میشود را جستجو کرده و متوجه مفهوم آن شوید.

# **ّ واژگان و اصطالحات انگلیسی فصل اول**

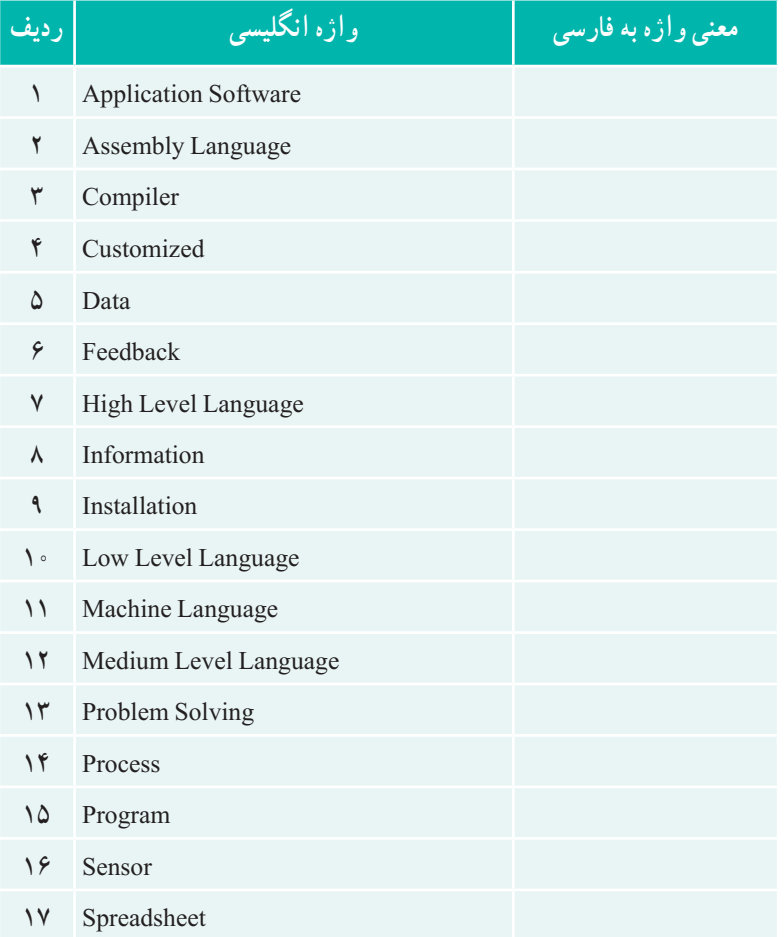

# **2** آشنایی با زبان #C

در این فصل ابتدا مختصری در مورد پیدایش زبان #C و ارتباط آن با زبانهای دیگر بیان میشود و سپس ساختار یک برنامه به زبان #C معرفی میگردد و با دو اصطالح کالس و متد به صورت مقدماتی آشنا میشوید. در ادامه این فصل روش نام گذاری پاسکال برای انتخاب نام کالس توضیح داده میشود و در انتهای فصل در قسمت کار در کارگاه، اولین برنامه به زبان #C را نوشته و ترجمه و اجرای آن را تجربه خواهید کرد.

# پس از پایان این فصل انتظار میرود که فراگیر بتواند: قالب کلی یک برنامه ساده در زبان #C را بیان کند. نحوه تعریف یک کالس و متد را در یک برنامه ساده بکار بندد. **≯** با استفاده از یک ویرایشگر، برنامهٔ ساده بنویسد و آن را ذخیره نماید. برنامه ذخیره شده را با استفاده از مترجم در پنجره کنسول ترجمه کرده و سپس اجرا نماید. ٔ خود به وجود آورد. با استفاده از متدهای مربوط به رنگ، تغییری در خروجی برنامه

**1ــ2ــ آشنایی با زبان #C**

زبان #C یک زبان سطح بالا، شیگرا` و همه منظوره است که بهوسیله شرکت مایکروسافت هم زمان با پیدایش الیه نرمافزاری جدید آن به نام NET. ابداع و توسعه پیدا کرده است. از نرمافزارهای متنوع و گوناگونی از جمله نرمافزارهای اداری و برنامههای کاربردی تحت وب گرفته تا نرمافزارهایی برای تلفن همراه و بازیهای کامپیوتری، با زبان #C و با استفاده از الیه NET. تولید میشود.

زبان #C شباهت زیادی به زبانهای ++C و Java دارد و ویژگیهایی را از آنها تقلید کرده، یا بعضی امکانات آنها را بهبود داده است. تالش شده است که بهترین ویژگیها گردآوری شود، اما بر خالف زبان جاوا که متن باز2 است، #C در انحصار و اختیار سازنده آن یعنی شرکت مایکروسافت است. زبانهای++C

Solvet Oriented Language T<sub>ree</sub> Open Source **C** 

و Java هر دو به زبان C برمیگردند که در سال 1970 ابداع شد و معروفیت آن به دلیل نوشتن سیستمعامل UNIX بهوسیله آن بود. زبان C، یک زبان حرفهای است که دست برنامهنویس را برای نوشتن برنامه و دسترسی به سختافزار، باز میگذارد و دارای انعطاف بسیار زیادی است، به همین دلیل **کمتر** اشتباهات منطقی برنامهنویس را کنترل مینماید. اما در زبان #C، در هنگام ترجمه و همچنین اجرای برنامه دقت زیادی بر روی تطبیق و بهکارگیری دادهها صورت میگیرد تا از اشتباهات دستوری برنامهنویس یا کاربر جلوگیری نماید.

### **برای مطالعه**

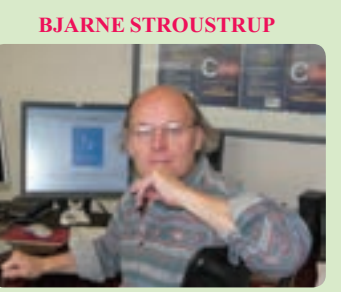

بیارنه استراس تروپ، زبان ++C را بر مبنای C و با اضافه کردن ویژگی شی گرایی در سال 1979 طراحی کرد و در سال 1983 این زبان به نام ++C منتشر شد.

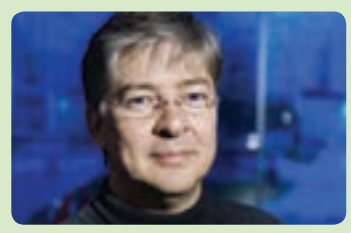

اندرس هجلزبرگ مهندس نرم افزارمتولد سال 1960 است وی در ساخت و ابداع چندین زبان برنامه نویسی معروف و موفق همکاری داشته است.او سازنده اصلی زبان توربوپاسکال و دلفی بود و همچنین مدیر تیم طراحی زبان #C است.

**شکل ١ــ٢ــ پدیدآورندگان زبانهای برنامهنویسی #C , Java , ++C , C**

**DENNIS M. RITCHIE** 

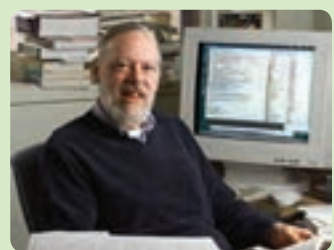

دنیس ریچی متولد 1941 زبان C را بر مبنای زبان B، طی سالهای 1969 تا 1973 طراحی کرد و همچنین با آقای Thompson Ken که طراح زبان B بود در طراحی و ایجاد سیستم عامل یونیکس همکاری کرد. وی در سال 2011 در اثر بیماری فوت کرد.

### **GOSLING** ANDERS HEJLSBERG ANDERS ARTHUR GOSLING

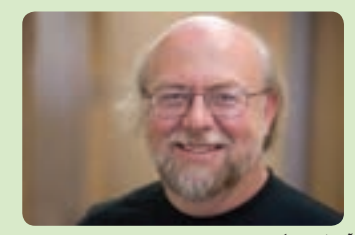

جیمز آرترگاسلینگ متولد سال ،1955 به عنوان پدر زبان جاوا شناخته میشود. وی در سال 1994 به همراه تیمش زبان جاوا را بر پایه زبان C و ++C ابداع کرد وی در ابتدا نام Oak که نام درختی در جلوی دفتر کار او بود، برای این زبان انتخاب کرد، اما بعدها به Java تغییر نام پیدا کرد. زبان جاوا با هدف ساده کردن و باالبردن امنیت و با شعار برنامه را یک بار بنویس و هر جا اجرا کن طراحی شده است.

### **برای مطالعه**

# **الیه نرمافزاری Framework NET. شرکت مایکروسافت**

این الیه نرمافزاری دارای نسخههای مختلفی میباشد و همراه با نسخههای ویندوز منتشر میشود؛ آخرین نسخه آن را میتوانید از سایت شرکت مایکروسافت دانلود کنید. در حال حاضر )فروردین 1393( نسخه 4.5 ارائه شده است. این الیه شامل موارد زیر است: زبانهای برنامهنویسی NET. مانند #C، #J ، #F و VB

١CLR) محیطی برای اجرای برنامهها )

 یک سری ابزارهای برنامهنویسی مانند مترجم csc که برنامههای #C را به کدهای زبان ماشین ترجمه می کند.

یک سری کتابخانههای استاندارد مثل NET.ADO که برای دسترسی به بانک های اطالعاتی میباشد.

زبان برنامهنویسی #C یک زبان برنامهنویسی سطح باال، همه منظوره و شیء گرا است که بهوسیلهٔ شرکت مایکروسافت تولید شده است. تیم طراحی این شرکت به سرپرستی آقای Hejlsberg Anders در طی تولید Framework NET.زبان #C را ابداع کرده است. نسخه های مختلف این زبان همراه با NET. عرضه شده است .نسخه 5.0 #C در 15 آگوست 2012 منتشر شده است.

**2ــ2ــ شروع برنامهنویسی** همانطور که برای تهیه و پخت یک غذا، به مواد اولیه، لوازم آشپزی و دستور پخت٬ نیاز داریم برای تولید یک برنامه نیز، به یک کامپیوتر یا لپ تاپ، لوازم برنامهنویسی (یک ویرایشگر متنی۲ و یک برنامه مترجم) و همچنین به یک الگوریتم نیاز داریم. اگر یک کامپیوتر با سیستم عامل ویندوز ۷ یا بالاتر در دسترس باشد تقریباً تمام مواد اولیه و لوازم مورد نیاز را در اختیار داریم.

L Common Language Runtime  $\mathbf{Y}$  Recipe

در این صورت با طی مراحل زیر میتوانیم برنامهای را نوشته، ترجمه کرده و سپس اجرا نماییم. 1ــ نوشتن برنامه و ذخیره آن با استفاده از یک ویرایشگر مانند برنامه Notepad ویندوز 2ــ ترجمه برنامه ذخیره شده به وسیله مترجم زبان #C به نام EXE.CSC این مترجم با نصب NET Framework . در روی کامپیوتر قرار میگیرد (در پیوست ۲، نحوه نصب آن توضیح داده شده است). 3ــ اجرای برنامه ترجمه شده نمودار 1ــ2 این مراحل را به ترتیب از چپ به راست نشان میدهد.

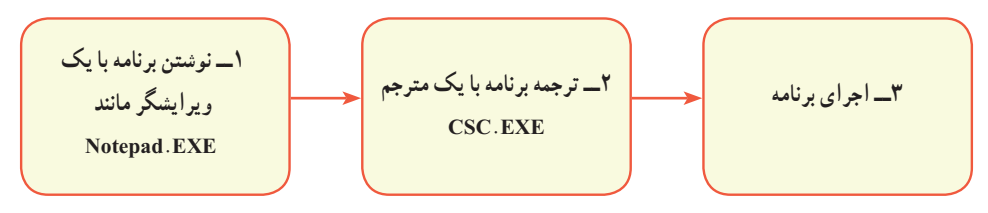

**نمودار 1ــ2ــ مراحل برنامهنویسی، ترجمه و اجرا**

در انتهای این فصل، در قسمت کار در کارگاه، تمام مراحل باال را بهصورت عملی تجربه خواهید کرد.

```
\Delta3ــ2ــ اولین برنامه به زبان #C
            با یک برنامه ساده به زبان #C آشنا میشویم. برنامه 1ــ2 را در زیرمشاهده کنید.
      class WelcomeToCSharp
      }
        static void Main()
         }
                 System.Console.WriteLine("Welcome To C#!");
         }
      }
                              برنامه 1ــ2ــ اولین برنامه به زبان #C
این برنامه کوچک فقط یک پیام خوشآمدگویی بر روی صفحه نمایش نشان میدهد. رنگهای 
کلمات که در این برنامه مشاهده میکنید، تنها برای کمک به واضح شدن برنامه برای خواننده به کار
```
فصل دوم

گرفته شده است و تأثیری بر روی برنامه ندارد. همان طور که در برنامه Notepad آنچه که مینویسید همگی با یک رنگ نوشته میشود.

؟ سؤال: آیا با مشاهده این برنامه و بدون اطالعات قبلی و یا کمک از دیگران، میتوانید حدس بزنید که چه پیامیبر روی صفحه نشان داده میشود؟

برای اینکه با این برنامه آشنا شویم و یاد بگیریم که چگونه باید به زبان #C برنامه بنویسیم از دو جنبه این برنامه را بررسی خواهیم کرد :

> الف( نگاه جزییتر در حد کلمات و عالمتها ب) نگاه کلی تر در حد تقسیم بندی یک برنامه به قسمتهای مختلف

با **نگاهی** جزییتر به برنامه 1ــ،2 مشاهده میکنید که این برنامه از تعدادی کلمه و عالمت تشکیل شده است. بعضی از کلمات مانند static،class و void کلمات شناخته شده برای زبان #C هستند و دارای معنی و مفهوم ثابتی هستند به این نوع کلمات ، کلمات کلیدی یا رزرو شده گفته میشود. کلمات رزرو شده٬ به رنگ آبی در این کتاب نوشته شدهاند و به تدریج با آنها آشنا میشوید.

بعضی از کلمات دیگر مانند WelcomeToCSharp نامی است که بهوسیله برنامهنویس و طبق سلیقه وی انتخاب میشود. به این نامها شناسه<sup>٬</sup> میگویند. برنامه نویس در انتخاب شناسهها باید ضوابطی را رعایت کند که در فصل چهارم با آن آشنا میشوید.

علامتهایی مانند }، {، ). ( و " نیز در این برنامه دیده میشود که معمولاً برای شروع یا پایان یک قسمت استفاده میگردد.

با **نگاهی دیگر و کلیتر** به برنامه 1ــ،2 مشاهده میکنیم که یک برنامه ساده از یک قسمت کلی به نام کالس تشکیل شده است که با کلمه کلیدی class مشخص میشود و شروع و پایان آن با عالمت آکوالد باز و بسته تعیین میگردد. در جلوی کلمه کلیدی class، یک نام (شناسه) دلخواه مثلاً WelcomeToCSharp

نوشته میشود که بیان کننده کار برنامه است. قسمت کالس برنامه را در شکل زیر مشاهده کنید.

class WelcomeToCSharp

} }

 **کالس برنامه 1ــ2**

Identifier **I** Reserved words **Reserved Words** 

 $C#$ آشناب با زبان  $F$ 

اگر درون کالس WelcomeToCSharp را نگاه کنیم یک قسمت دیگر را خواهیم دید که چنین شروع شده است : static void Main()

شروع و پایان این قسمت نیز با عالمتهای آکوالد باز و بسته، مشخص شده است. به این قسمت **1 Main میگوییم که بدنه اجرایی برنامه است هر دستوری که در این قسمت نوشته شود به متد وسیلۀ کامپیوتر به ترتیب اجرا میشود . دستورهای برنامه خود را در این قسمت مینویسیم.**

static void Main() } System.Console.WriteLine("Welcome To C#!");  $\}$ 

 **متد Main برنامه 1ــ2**

آخرین قسمتی که در برنامه 1ــ،2 در داخل متد Main قابل تشخیص است، یک دستور اجرایی است و به کامپیوتر اعالم میکند که چه باید انجام دهد که در این برنامه ، نمایش یک پیام است: System.Console.WriteLine("Welcome To C#!");

با اجرای دستورباال، پیام خوشآمدگویی !#C to Welcomeبر روی صفحه نمایش، نشان داده میشود. ایا شما قبلاً درست حدس زده بودید که برنامه ۱ــ۲، چه پیامیرا بر روی صفحه نمایش، نشان میدهد؟!

به وسیلهٔ دستور بالا. هر أنچه که داخل علامت $d$ ی نقل قول " " قرار داشته باشد. بر روی صفحه نمایش نشان داده میشود حتی اگر به زبانی غیر از انگلیسی مثلاً فارسی نوشته شده باشد. توجه داشته باشید که خود عالمت های نقل قول بر روی صفحه نمایش، نشان داده نمیشوند. بلکه این علامت ها برای مشخص کردن شروع و پایان عبارتی است که می خواهیم روی صفحه نشان داده شود .

 $\mathcal{L}$  Method

**نکته**

توجه داشته باشید که زبان #C مانند زبانهای C، ++C و Java نسبت به حروف کوچک و بزرگ حساس است و چنانچه قصد دارید برنامهای را در کامپیوتر وارد کنید ً کلمات static به دیکته و نوع حروف کوچک و بزرگ کلمات توجه داشته باشید. مثال و void باید با حروف کوچک نوشته شود ولی حرف اول کلمه Main باید حرف بزرگ (M) باشد.

**4ــ2ــ الگوی یک برنامه ساده به زبان #C**

ٔ کاربردی نوشته شده به زبان #C، شامل مجموعهای از کالسها است که هر یک از یک برنامه آنها نیز شامل تعدادی متد هستند. اما در یک برنامه ساده مانند برنامه ۱ــ۲، تنها یک کلاس وجود دارد که در آن نیز فقط یک متد به نام ( )Main تعریف میشود که نقطه آغاز اجرای برنامه است و الگوریتم خود را با رعایت قوانین زبان #C در آن مینویسیم. الگو یا ساختارکلی یک برنامه ساده به زبان #C در زیر آمده است. الگوی زیر را بهخاطر بسپارید.

یک نام دلخواه class } static void Main() } دستورات مربوط به انجام یک کار { {

**الگوی یک برنامه ساده به زبان #C**

**5 ــ2ــ کالس )class )چیست؟** کالس یک مفهوم اساسی در برنامهنویسی شی گرا است که در کتاب برنامه سازی2 به تفصیل بحث میشود. در اینجا اگر بخواهیم به طور ساده در مورد معنی و مفهوم کالس صحبت کنیم، باید بگوییم که **کالس** به عنوان یک قالب یا الگویی میباشد که در آن دادههایی تعریف میشود. این دادهها آشنایی با زبان #C

مربوط به یک موضوع است و عملیاتی که میتوان بر روی آنها انجام داد. در زبان #C گنجینهای از کالسهای مختلف و کاربردی، از قبل تعریف شده و آماده وجود دارد که برنامه نویس کافی است آنها را بشناسد و در برنامه استفاده نماید. Console یک کالس آماده در زبان #C است که عملیات مختلف ورودی و یا خروجی (بر روی صفحه نمایش و یا صفحه کلید) در آن تعریف شده است.

**1ــ 5 ــ2ــ نحوه تعریف کالس**: در زبان #C این امکان برای برنامه نویس فراهم است که کالس جدیدی را تعریف کند.همان طور که در زیرمشاهده میکنید از کلمه کلیدی class برای تعریف و مشخص کردن یک کالس جدید استفاده میشود. در جلوی کلمه class، یک نام دلخواه ذکر میگردد که نام کالس است. مانند WelcomeToCSharp

 نام کالس class } تعریف دادهها و عملیات بر روی آنها }

**الگوی یک کالس**

ن**ام گذاری کلاس :** نام یک کلاس به وسیلهٔ برنامه نویس نام گذاری میشود. سعی کنید یک نام با معنی و مطابق با کار برنامه انتخاب کنید. ممکن است این نام از چند کلمه تشکیل شده باشد. بین کلمات نباید فاصله بگذارید ولی برای این که خواندن نام به راحتی انجام شود و تشخیص کلمات آسان باشد، از **روش پاسکال** استفاده کنید که در آن، اولین حرف هر کلمه با حرف بزرگ نوشته میشود.

**6 ــ2ــ متد چیست؟**

**نکته**

همانطور که گفته شد در داخل کالس، عملیات بر روی دادهها و یا الگوریتم انجام یک کار تعریف میشود. متد مجموعهای از دستورات است که برای انجام یک کار الزم است. هر متد مطابق با عملکردش نام گذاری میشود و همچنین دارای یک جفت پرانتز باز و بسته است که در آن ممکن است ورودیهایی ذکر شود که برای انجام کار الزم است. در برنامههای زبان #C، ممکن است متدهای زیادی تعریف و یا مورد استفاده قرارگیرند، اما ً باید متدی به نام ()Main تعریف شده باشد که نقطه آغاز اجرای برنامه است و اجرای یک برنامه حتما از اولین دستور داخل آن شروع میشود.

کلمات static و void در قالب کلی متد ()Main ویژگیهای متد را مشخص میکنند که در کتاب برنامه سازی 2 با آن آشنا میشوید.

```
static void Main()
}
       ; دستور شماره 1
       ; دستور شماره 2
       ; دستور شماره 3
      ادامه دستورات
}
```
 **قالب کلی متد ( )Main**

در این کتاب مانند برنامه 1ــ،2 فقط به تعریف متد ()Main میپردازیم و از متدهای آماده در زبان #C استفاده خواهیم کرد.

**1ــ6 ــ2ــ استفاده از متدهای آماده:** تعداد زیادی متد در کالسهای آماده زبان #C وجود دارد که هر یک از انها، برای انجام کاری در نظر گرفته شده است. مثلاً متد ()WriteLine از کالس Console برای نشان دادن پیام روی صفحه نمایش در نظر گرفته شده است که در برنامه 1ــ2 از آن استفاده کردیم:

System.Console.WriteLine("Welcome To C#!"):

همانطور که برای آدرس دادن منزل خود به دیگران، نام منطقه، خیابان، کوچه و شماره پالک را ذکر میکنید، برای استفاده از یک متد نیز باید نام فضا یا حوزه، نام کالس و سپس نام متد را مشخص کنید و برای جدا کردن آنها از یکدیگر، عالمت نقطه بین آنها قرار دهید )نمودار ٢ــ٢(.

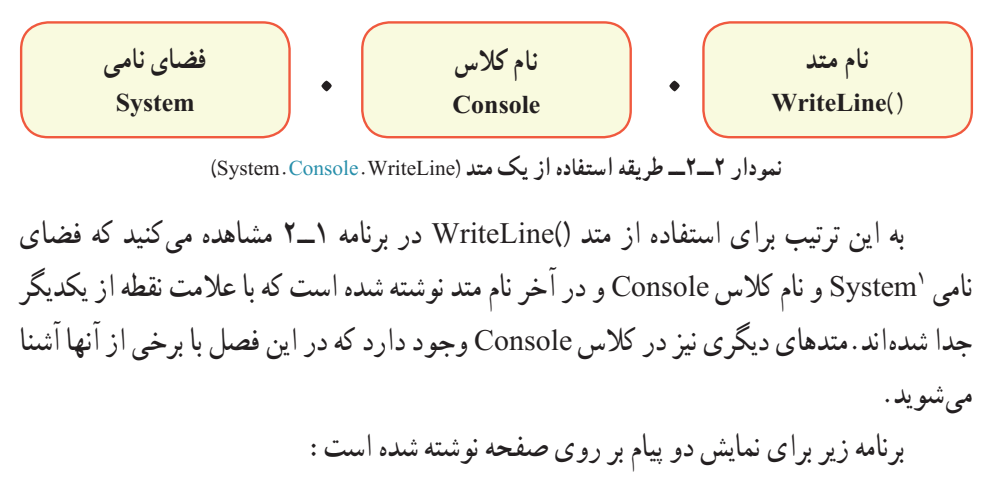

```
class WelcomeToCSharp
```

```
static void Main()
```

```
}
```
}

{

}

System.Console.WriteLine("Welcome To C#!");

 $\frac{1}{2}$  Insert a blank line

System.Console.WriteLine();

System. Console. WriteLine("This is my first program.");

**برنامه 2ــ2ــ استفاده از توضیحات در متن برنامه**

برنامه 2ــ2 مانند برنامه 1ــ2 است با این تفاوت که سه خط دیگر به متد ()Main اضافه شده است. خط دوم این برنامه فقط یک توضیح٬ برای خواننده برنامه میباشد و توضیح میدهد که خط بعدی برنامه چه عملی را انجام می دهد. نشانه توضیحات علامت // (دو بار کلید /) است و مترجم با دیدن این عالمت متوجه میشود که این خط یک توضیح است؛ بنابراین آن را به زبان ماشین ترجمه نمی کند.

 $\sum$  NameSpace  $\sum$  2 NameSpace  $\sum$  2 NameSpace  $\sum$  2 NameSpace  $\sum$ 

خط سوم یک دستور اجرایی است:

System.Console.WriteLine():

در این خط از متد ( ) WriteLine استفاده شده است با این تفاوت که داخل پرانتز، خالی است. اجرای این دستور سبب میشود که روی صفحه نمایش یک سطر خالی ایجاد شود. دستور آخر، پیام . This is my first program را روی صفحه نمایش نشان می دهد.

با توجه به برنامه 2ــ،2 پیامی را که میخواهید نمایش داده شود باید بین عالمت های نقل قول " " قرار دهید. برای مثال اگر اسم شما Mohammad است و بخواهید روی صفحه نشان داده شود، باید بهصورت زیر بنویسید:

System.Console.WriteLine ("Mohammad"):

اگر بخواهید نام و نام خانوادگی خود را در دو سطر، نمایش دهید، در اینصورت میتوانید دو بار از متد ()WriteLine استفاده کنید. مثلاً برای نمایش "Mohammad " و " Ghasemi'' چنین مینویسیم : System.Console.WriteLine("Mohammad"):

System.Console.WriteLine("Ghasemi"):

حروف، علامتها و عبارتی که ما بین علامتهای نقل قول نوشته میشود را **رشته**٬ میiامند. این حروف میتواند فارسی، انگلیسی یا به هر زبانی باشد. مانند نام ''Mohammad ''و یا یک رمز عبور "Mehran2014". هر یک از حروف و علامتها را نیز یک **کاراکتر<sup>،</sup> می**نامند. برای مثال Mohammad از 8 کاراکتر و رمز عبور 2014Mehran از 10 کاراکتر تشکیل شده است. چنانچه فاصله در رشته وجود داشته باشد، فاصله نیز یک کاراکتر محسوب میشود.

برای درج توضیحات در برنامه، اگر یک خط باشد از عالمت // و چنانچه چند خط باشد از عالمت /٭ توضیحات ٭/ استفاده کنید:  $\frac{m}{2}$  Display a greeting message ٭/ FileName: welcome.cs... Date:  $05-07-2014$ Display a greeting message  $\ast$ **نکته**

## **برای مطالعه**

زبان برنامهنویسی #C از الیه نرمافزاری NET. استفاده میکند و مایکروسافتNET. را برای ویندوز طراحی کرده و به این ترتیب روی ویندوز کار میکند و اگر کسی بخواهد بر روی سیستم عامل دیگری، برنامه #C را اجرا کند باید الیه نرمافزاری مطابق با NET. را بر روی آن سیستم داشته باشد. خوشبختانه برنامههایی مانند Mono وجود دارند که بر روی سیستم عاملهای دیگری غیر از ویندوز نیز نصب میشود و دارای مترجم #C میباشد و به این وسیله برنامههای نوشته شده به این زبان را بر روی سیستمهای دیگر غیر از ویندوز میتوان ترجمه و اجرا کرد. برنامه Mono برای سیستم عاملهای زیر وجود دارد:

Android, BSD, iOS, Linux, OS X, Windows, Solaris and UNIX سری به سایت Mono بزنید. com.mono-go.www

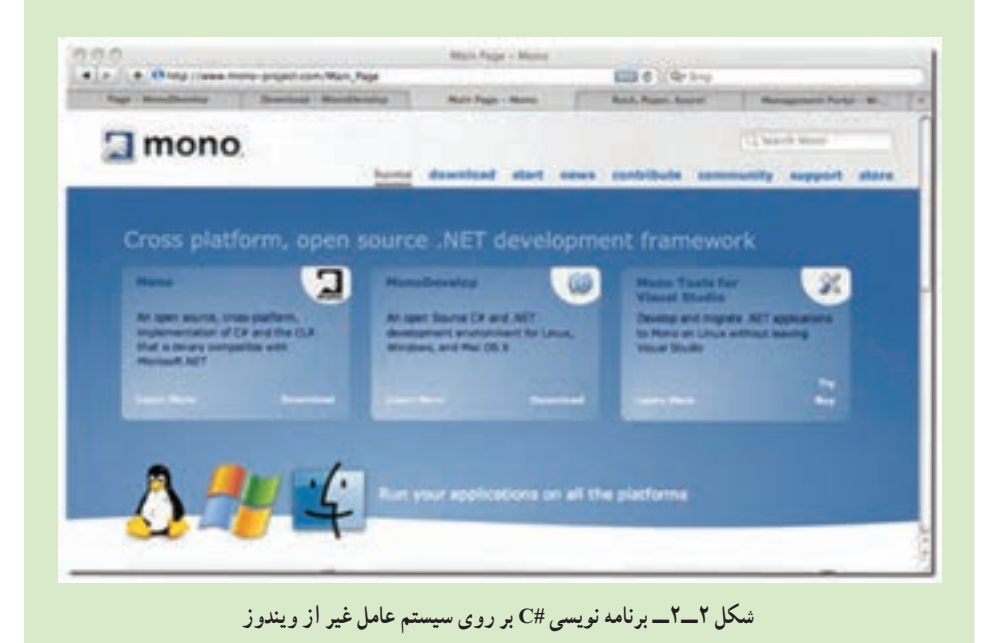

**کار در کارگاه : برنامه نویسی به زبان # C**

**قدم اول: نوشتن و تایپ برنامه**: برای نوشتن یک برنامه ساده مانند برنامه 1ــ،2 که در این فصل مورد بررسی قرار گرفت، نیاز به یک ویرایشگر متنی' است. یک ویرایشگر متنی قادر است حروف، کلمات و آنچه را که تایپ میکنید بدون در نظر گرفتن اطالعات نوع فونت، اندازه حروف و رنگ در یک فایل ذخیره کند. برنامه Notepad یک ویرایشگر ساده است که همراه با سیستم عامل ویندوز در روی کامپیوتر نصب میشود.

عالوه بر برنامه Notepad، میتوانیم از ویرایشگر دیگری مانند برنامه ++Notepad که بهصورت رایگان از طریق سایت<sup>٬</sup> آن قابل دانلود است استفاده نماییم. این ویرایشگر بهمنظور برنامهنویسی به زبانهای مختلف طراحی شده است بهطوری که کلمات رزرو شده، رشتهها و توضیحات در این ویرایشگر با رنگ های مختلف نشان داده میشود )شکل 3ــ٢(. البته برای استفاده از این ویژگی باید ابتدا از منوی Language، زبان برنامهنویسی موردنظر خود را #C انتخاب کنید.

CV.  $Notepad++$ File Edit Search View Encoding Language Settings Macro Run Plugins . A H & R & A X & R D C A & Q Q + welcome.cs ä class WelcomeToCSharp 3  $\boxminus$ 4 static void Main () 5 Ė // Display a greeting 6 7 System. Console. WriteLine ("Welcome to C#!") ; B եյ 9 10

**شکل 3ــ2ــ تصویری از محیط ویرایشگر ++Notepad**

L Text Editor

 $\mathcal{N}_$ http://notepad-plus-plus.org

توجه داشته باشید که از **برنامه Word** استفاده نکنید که در این صورت، کدهای اضافی مربوط به صفحهبندی، رنگ و فونت را نیز به فایل شما اضافه میکند که مترجم در هنگام ترجمه برنامه، انتظار آنها را ندارد و دچار مشکل میشود.

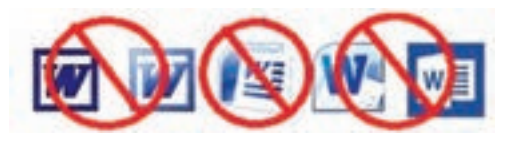

 در هنگام تایپ دستورات، صرفنظر از اینکه از چه ویرایشگری )Notepad , ++Notepad ) استفاده میکنید، باید دقت داشته باشید که زبان #C نسبت به حروف کوچک و بزرگ حساس است؛ بنابراین برنامه را دقیقاً مانند کتاب تایپ کنید (شکل ۴ــ۲).

پس از آنکه برنامه 1ــ2 را تایپ کردیم، باید آن را ذخیره نماییم. برای این منظور به منوی File بروید و گزینه ...As Save را انتخاب کنید. در هنگام ذخیره فایل دقت کنید که فایل را در کجا و در چه مسیری ذخیره مینمایید و نام فایل مناسبی را برای آن انتخاب کنید و پسوند آن را cs. قرار دهید )شاید بهتر باشد یک پوشه در یکی از درایوها به نام خودتان بسازید و فایل را در آن ذخیره کنید(. در این تمرین نام فایل را cs.welcome قراردهید.

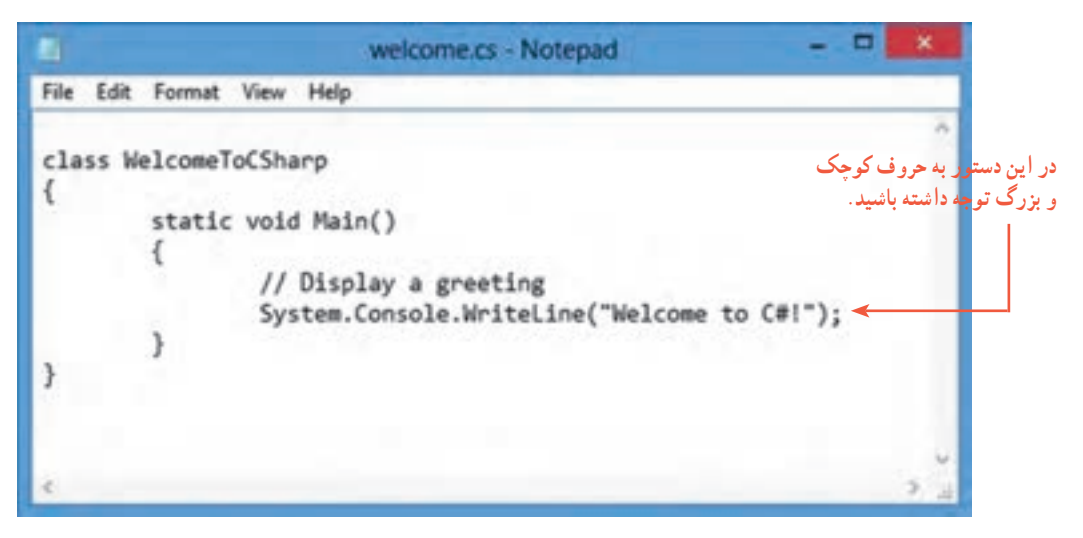

**شکل4ــ2ــ تصویری از محیط ویرایشگر Notepad**

**قدم دوم: ترجمه و اجرای برنامه:** پس از نوشتن و ذخیره کردن برنامه، الزم است ابتدا برنامه را ترجمه کنیم و اگر اشکالی در تایپ آن وجود دارد آن را برطرف کنیم. برای ترجمه برنامه مراحل زیر را دنبال کنید.

1ــ از طریق گزینه Run فرمان cmd را اجرا کنید، تا وارد پنجره فرمان شویم )شکل 5ــ٢(.

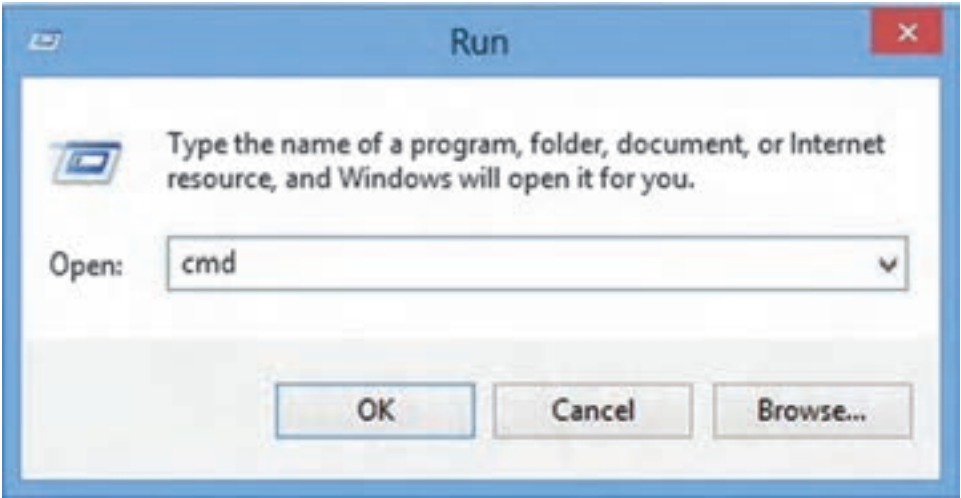

**شکل 5 ــ2ــ فرمان cmd**

2ــ پنجره فرمان ظاهر میشود )نوشتهها در شکل، ممکن است با آنچه در پنجره command prompt کامپیوتر شما دیده می شود متفاوت باشد) (شکل ۶ـــ۲).

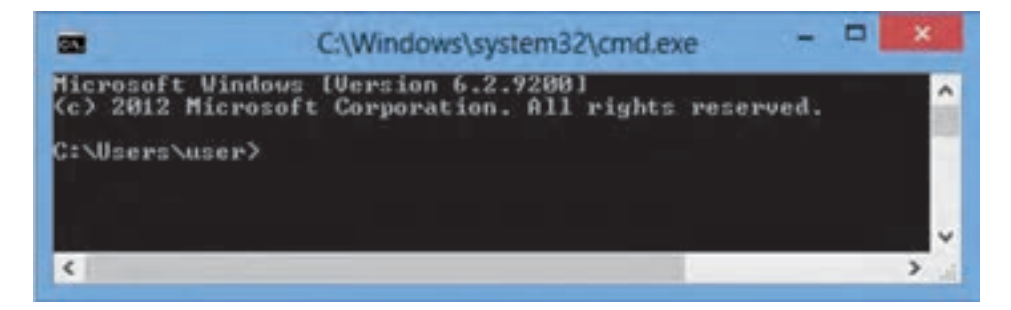

**شکل 6 ــ2ــ پنجره prompt command**

3ــ در پنجره Prompt Command از فرمان Dir استفاده میکنیم و با توجه به اینکه پسوند فایل cs میباشد، با تایپ فرمان زیر از وجود فایل برنامه مطمئن میشویم )شکل ٧ــ٢(. اگر فایل را پیدا نکردید باید وارد پوشهای شوید که برنامه را در آنجا ذخیره کردهاید. به این ترتیب از دستور cd برای وارد شدن به پوشه موردنظر خود استفاده کنید. شاید دستور ..cd نیز برای وقتی که میخواهید به یک پوشه باالتر بروید مفید باشد.

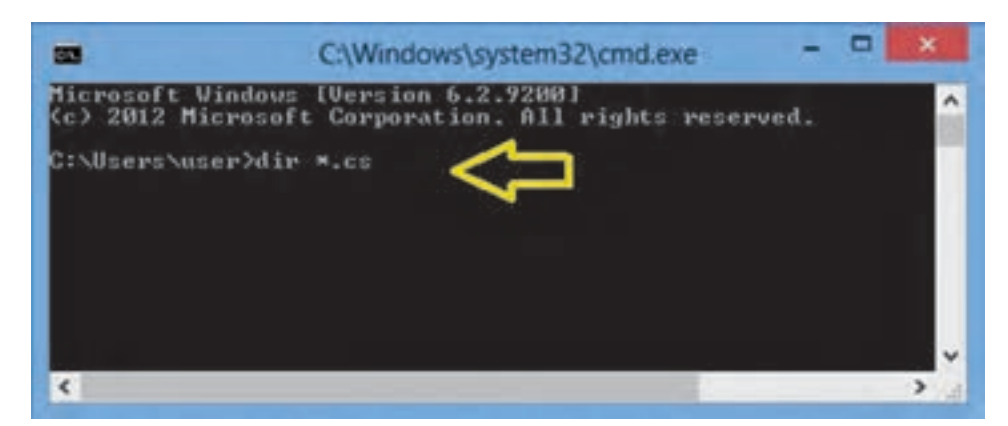

**شکل 7ــ2ــ فرمان Dir**

# 4ــ اگر مرحله قبل را به درستی انجام دهید، باید شکل ٨ ــ٢ را مشاهده کنید.

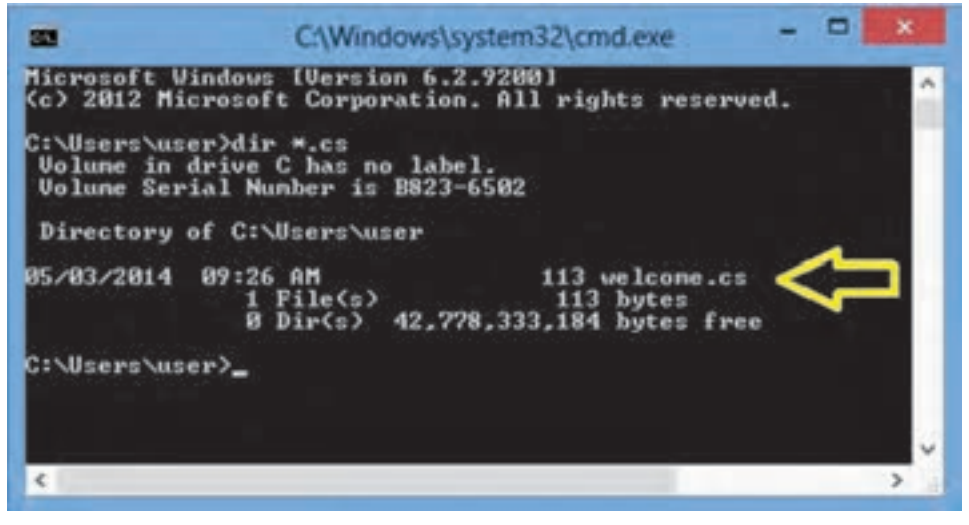

**شکل 8 ــ2ــ مشخصات فایل برنامه**

۵\_ توجه داشته باشید اگر برنامه Net Framework. بر روی کامپیوتر شما قبلاً نصب شده باشد برنامهای به نام 'csc.exe برای ترجمه برنامههای زبان #C در اختیار دارید. پس از یافتن فایل خود، با استفاده از این مترجم، برنامه خود را ترجمه نمایید. در پنجره فرمان از دستور زیر استفاده کنید: منظور از filename .cs نام فایل مورد نظر شما است. csc filename .cs

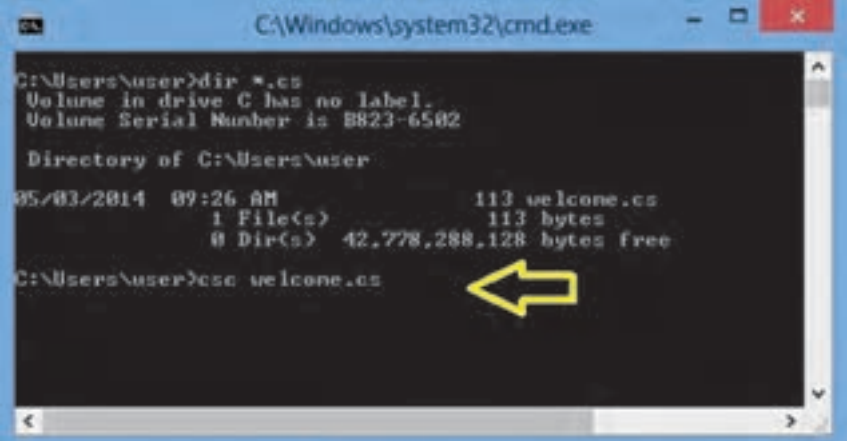

**شکل 9ــ2ــ فرمان ترجمه برنامه**

6 ــ با اجرای دستور باال مترجم شروع به ترجمه برنامه میکند و اگر همه کارها به درستی انجام نىده باشد (برنامه NET. قبلاً نصب شده باشد، تايپ دستور csc را درست انجام داده باشيد، فايل csc به درستی در مسیر جستجوی سیستم عامل (path) معرفی شده باشد و برنامه هیچ خطایی نداشته باشد.) شکل ١٠ــ٢ را مشاهده خواهید کرد.

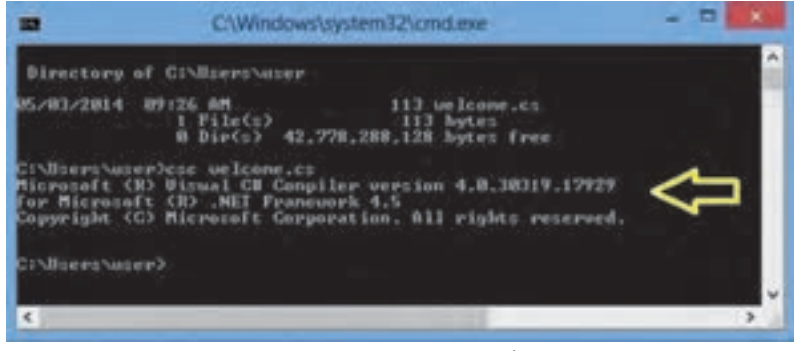

### **شکل10ــ2ــ نتیجه ترجمه برنامه**

**L.C.** Sharp Compiler

7ــ اگر در تایپ برنامه اشتباهی انجام داده باشید، مترجم نمیتواند برنامه را ترجمه کند و در اینصورت خطا یا خطاهای برنامه را گزارش میدهد. برای مثال اگر فراموش کرده باشید عالمت نقطه ویرگول را در انتهای دستور ()WriteLine.Console.System بنویسید، با ترجمه برنامه خطای شکل ٧ــ٢ ظاهر میشود.

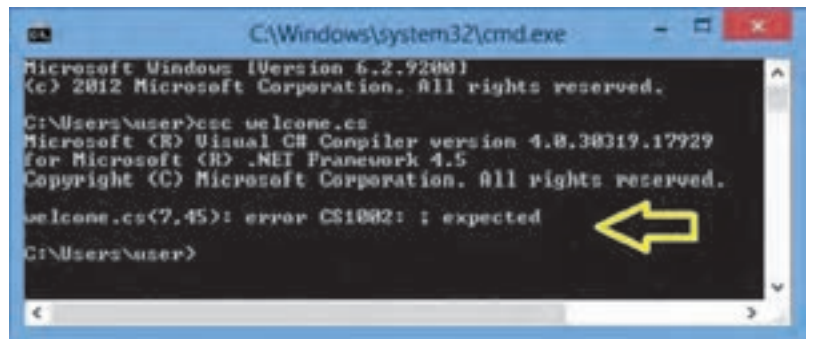

**شکل 11ــ2ــ پیام خطای مترجم برای ننوشتن عالمت ; در خط 7 برنامه**

در خط آخر این شکل مشاهده میکنید که از سمت چپ، ابتدا نام فایل برنامه یعنی cs.welcome و سپس در جلوی آن دو عدد 7 و 45 نوشته شده است که مکان خطا را در برنامه نشان میدهد. عدد اول (۷) شماره سطر و عدد دوم (۴۵) شماره ستون محل خطا در برنامه است. بعد از این دو عدد، کد خطا )1002CS error )و سپس توضیح آن )expected ); ذکر شده است. شما باید توضیح خطا را با دقت بخوانید و معنی آن را درک کنید تا بتوانید اشکال برنامه را برطرف کنید. در این مثال توضیح خطا چنین است: عالمت ; فراموش شده

برای برطرف کردن خطای بالا لازم است برنامه را به وسیلهٔ ویرایشگر باز کنید و به سطر ۷ و ستون 45 بروید و عالمت نقطه ویرگول را اضافه کنید و سپس برنامه را تحت همان نام قبلی ذخیره کنید و دوباره به پنجره فرمان بازگردید و عمل ترجمه را انجام دهید. اگر خطایی رخ نداد به مرحله بعدی بروید وگرنه باید دوباره عملیات رفع اشکال را تکرار کنید.

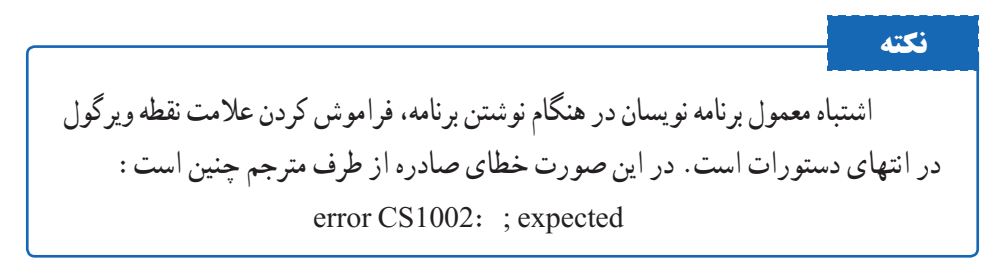

8 ــ در صورت ترجمه موفق برنامه، فایل جدیدی ساخته میشود. با دستور Dir از وجود آن مطمئن میشویم )شکل ١٢ــ٢(.

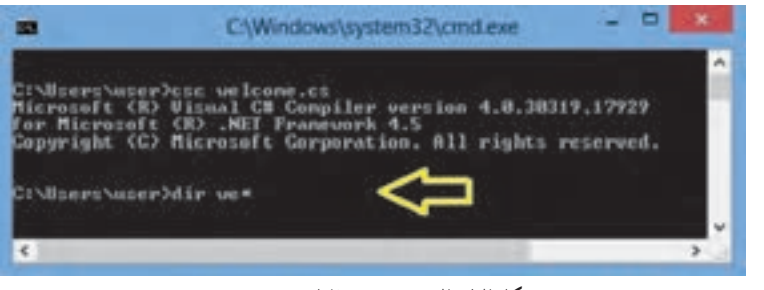

**شکل 12ــ2ــ جستجوی فایل ترجمه شده**

9ــ همان طور که در شکل 13ــ2 مشاهده میکنید، فایل جدیدی با همان نام welcome ولی با پسوند EXE ساخته شده است.

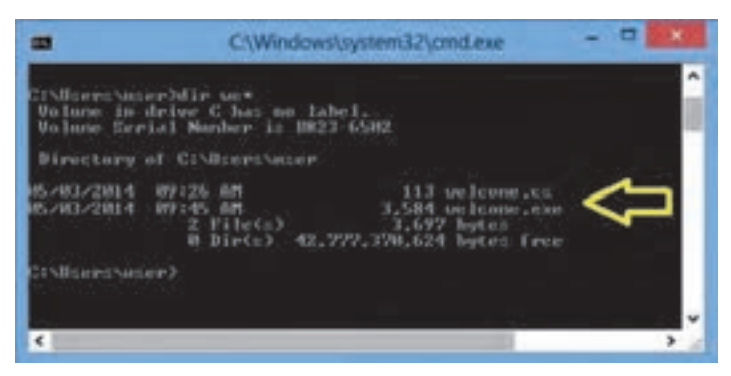

**شکل 13ــ2ــ لیست فایل های برنامه و ترجمه شده**

 10ــ بعد از اینکه فایل اجرایی ساخته شد، میتوانید برنامه را اجرا نمایید. کافی است نام آن را در پنجره فرمان بنویسید و کلید Enter را بزنید )شکل 14ــ2(.

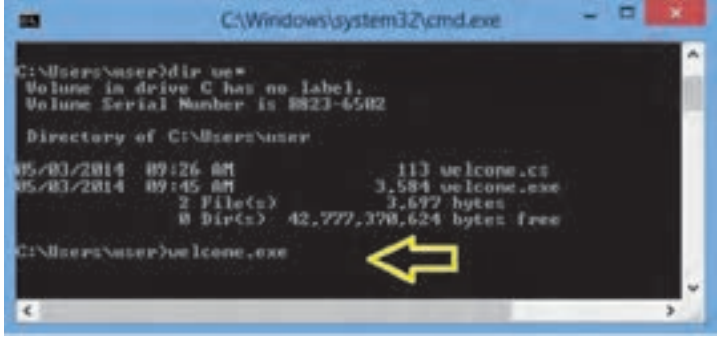

**شکل14ــ2ــ اجرای فایل ترجمه شده یا برنامه اجرایی**

11ــ نتیجه اجرای برنامه بهصورت شکل 15ــ٢ خواهد بود.

C:\Windows\system32\cmd.exe Ξ  $\overline{\mathbf{a}}$ C:\Users\user>dir we\* Jolune in drive C has no label.<br>Volune Serial Nunber is B823-6502 Directory of C:\Ucers\user 113 velcone.cs<br>3.584 velcone.exe 85/83/2014 09:26 AM 85/83/2014 09:45 AM 2 File(s)<br>8 Dir(s) 42,777,378,624 hytes free C: \Users\user>welcone.exe Melcone to C#! C: Misers \user>  $\epsilon$ 

**شکل 15ــ2ــ نتیجه اجرای برنامه**

 تبریک میگوییم که توانستید اولین برنامه خود را به زبان #C بنویسید و آن را ترجمه و اجرا نمایید. 12ــ برنامه را با ویرایشگر باز کنید و یک دستور مانند شکل 16ــ٢ به آن اضافه کنید. )تغییرات با رنگ تیره مشخص شده است.( برنامه را تحت همان نام قبلی ذخیره کنید و مراحل ترجمه و اجرا )مرحله 5 به بعد( را تکرار کنید.

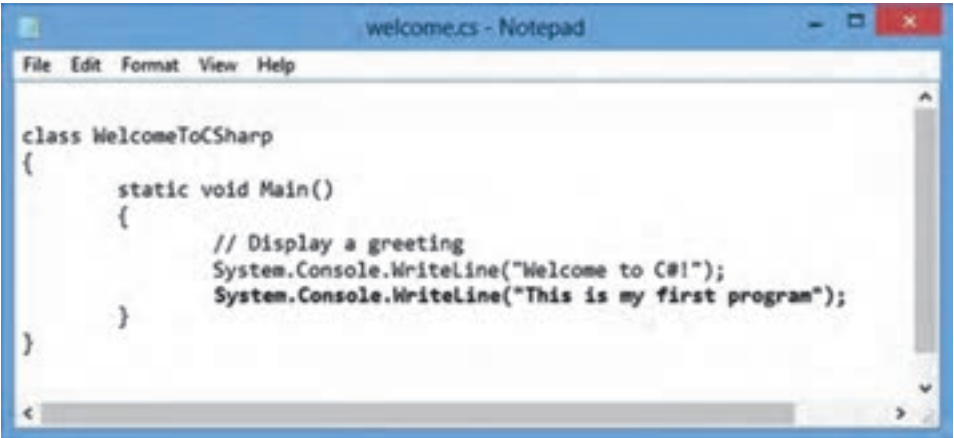

**شکل16ــ2ــ اضافه کردن یک دستور به برنامه**

13ــ دوباره برنامه را با ویرایشگر باز کنید و در اولین دستور به جای متد ()WriteLine از متد ()Write مانند شکل 17ــ2 استفاده کنید.

welcome.cs - Notepad File Edit Format View Help class WelcomeToCSharp static void Main() // Display a greeting System.Console.Write("Welcome to C#!"); System.Console.WriteLine("This is my first program"); ł ì

**شکل17ــ2ــ استفاده از متد ()Write**

 چه تفاوتی در اجرای برنامه حاصل میشود؟ پیامها چگونه نشان داده شدند؟ 14ــ برنامه را به حالت اولیه خود بازگردانید و یک دستور نیز بهصورت شکل 18ــ٢ به آن اضافه کنید. برنامه را ذخیره کنید و سپس ترجمه و اجرا نمایید. چه تغییری در خروجی ایجاد میشود؟

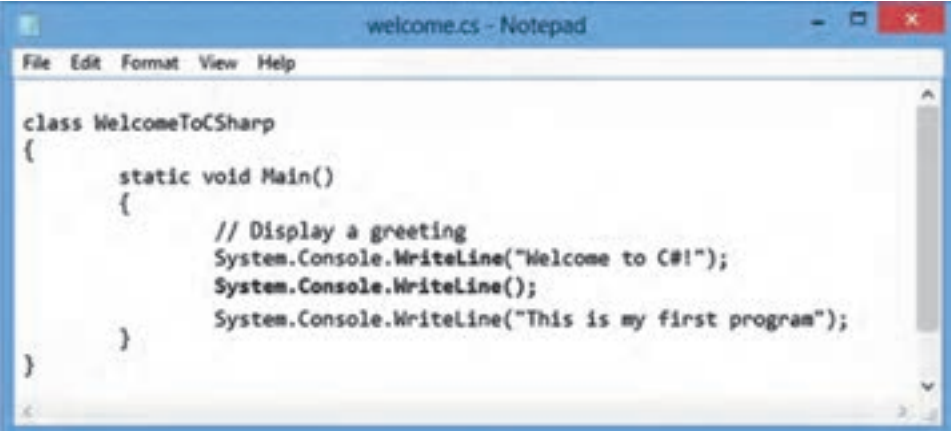

**شکل 18ــ2ــ استفاده از متد ()WriteLine برای ایجاد یک خط خالی**

15ــ همانطور که در شکل ١٨ــ٢ مشاهده میکنید، برای هر بار استفاده از متد ()WriteLine مجبور هستیم کلمات System و Console را ذکر کنیم. برای کوتاه کردن این دستورات میتوانیم در ابتدای برنامه، فضای نامیSystem را معرفی کنیم که در آن کالس Console تعریف شده است. در اینصورت میتوانیم در داخل برنامه، کلمه System را از ابتدای دستورات حذف کنیم. برای معرفی فضای نامی از دستور using بهصورت زیر استفاده میکنیم:

; فضای نامی using

برنامه قبلی را باز کرده و تغییرات زیر را اعمال کنید و آن را اجرا نمایید )شکل 19ــ٢(.

welcome2.cs - Notepad File Edit Format View Help using System; class WelcomeToCSharp static void Main() // Display a greeting Console.WriteLine("Welcome to C#!"); Console.WriteLine(); Console.WriteLine("This is my first program");

**شکل 19ــ2ــ استفاده از فضای نام**

 16ــ از متد ()WriteLine عالوه بر نمایش یک پیام میتوان نتیجه یک عبارت ریاضی را نیز نمایش داد. برنامهای برای انجام چهار عمل اصلی بر روی دو عدد نوشته شده است )شکل 20ــ٢(. این برنامه را با توجه به نکته زیر تایپ نموده و سپس ترجمه و اجرا نمایید. و به اعداد نشان داده شده برروی صفحه توجه کنید. آیا محاسبات درست انجام شده است؟

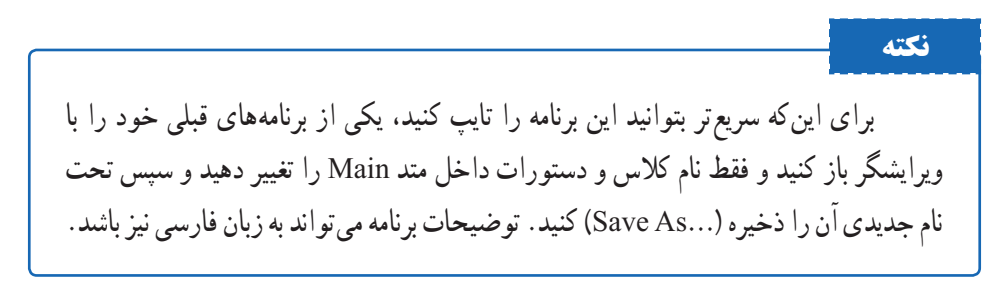

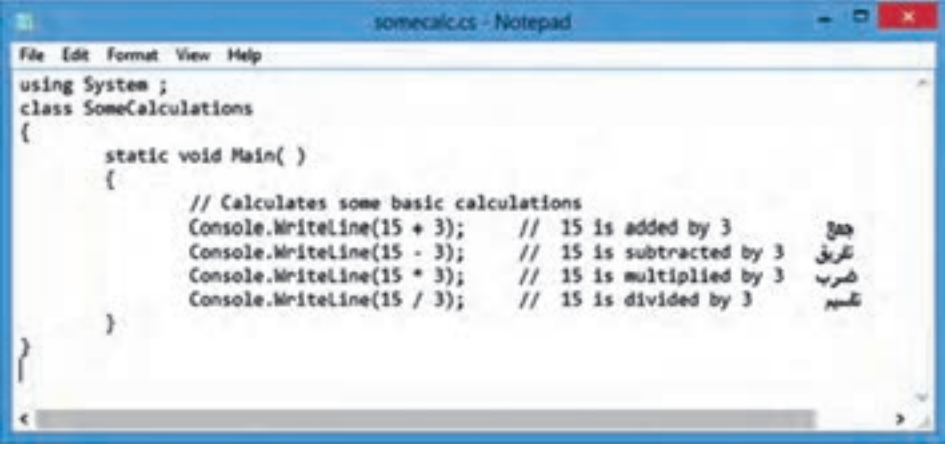

**شکل 20ــ2ــ برنامۀ چهار عمل اصلی** 

17ــ برنامه شکل ٢٠ــ٢ را با اعداد دیگری آزمایش کنید یعنی به جای 3 و 15 اعداد دلخواه دیگری مانند 25 و 40 قرار دهید و سپس برنامه را ترجمه و اجرا نمایید. اعدادی که روی صفحه نشان داده میشوند را یادداشت کنید، آیا محاسبات درست انجام شده است؟ 18ــ ِ اگر به خروجی دستور زیر توجه کنید

Console. WriteLine $(40/25)$ :

مشاهده خواهید کرد که عدد ١ چاپ میشود چون تقسیم صحیح و بدون اعشار انجام میشود. در صورتیکه جواب صحیح و دقیق عدد 1/6 است. برای این که کامپیوتر را مجبور به انجام عمل تقسیم اعشاری کنیم، الزم است دست کم یکی از اعداد را به صورت اعشاری بنویسیم. یعنی عدد 40 را به صورت 40/0 یا عدد 25 را به صورت 25/0 بنویسید. حال برنامه را در ویرایشگر باز کرده و یکی از اعداد در دستور تقسیم را بهصورت اعشاری بنویسید و سپس برنامه را با همان نام قبلی ذخیره و ترجمه و اجرا نمایید.

Console. WriteLine $(40.0/25)$ :

19ــ برای این که پیامها بهتر دیده شوند، میتوانیم ابتدا با استفاده از متد ()Clear صفحه نمایش را پاک کنیم. به این منظور برنامه را با ویرایشگر باز کنید و متد مذکور را به برنامه طبق شکل 21ــ2 اضافه کنید. برنامه را تحت نام فعلی ذخیره کنید و سپس ترجمه و اجرا نمایید.

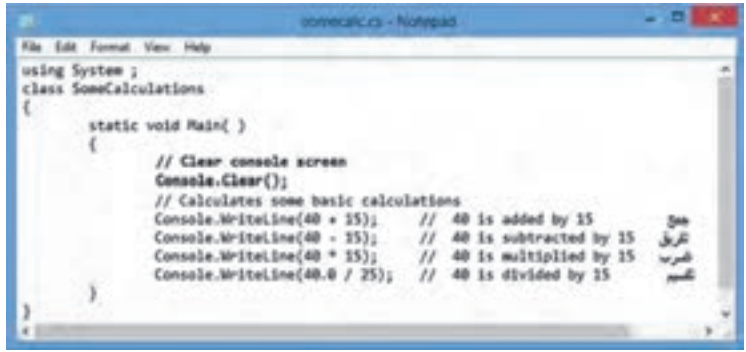

**شکل 21ــ2ــ استفاده از متد ()Clear برای پاک کردن صفحه**

۴۰ـ پنجره فرمان را ببندید وارد محیط میزکار<sup>۱</sup> شوید و با استفاده از Computer وارد پوشهای شوید که فایلهای خود را در آن ذخیره کردهاید. فایلهای اجرایی )EXE )تولید شده را پیدا کنید. با دوبار کلیک بر روی آیکن آن، برنامه را اجرا کنید. چه اتفاقی میافتد؟

در یک لحظه صفحه کنسول باز شده و به سرعت بسته میشود و شما فرصت نمیکنید نتایج برنامه را مشاهده کنید. الزم است در انتهای برنامه، دستوری بنویسید که کامپیوتر را بهصورت موقتی متوقف کند تا شما بتوانید نتایج محاسبات را ببیند. به این منظور از متد ()ReadKey استفاده میکنیم. با اجرای این متد، کامپیوتر منتظر زدن کلیدی باقی میماند. البته برای این که کاربر بداند که چرا اجرای برنامه متوقف شده است و کامپیوتر منتظر دریافت چه چیزی است، یک پیام با استفاده از متد ()Write روی صفحه چاپ میکنیم. شکل 22ــ٢ استفاده از این متدها را نشان میدهد. برنامه چهار عمل اصلی را باز کنید و تغییرات زیر را در آن اعمال و برنامه را ترجمه و اجرا کنید.

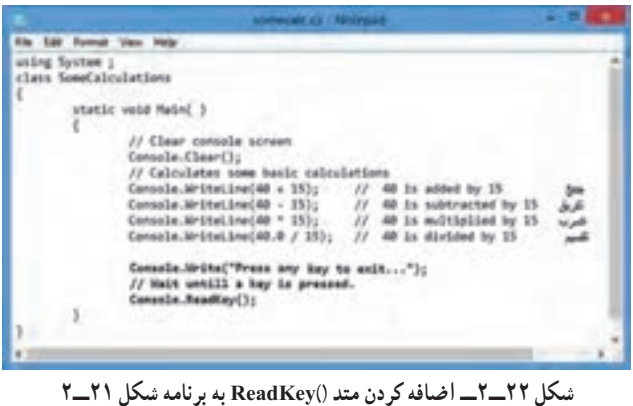

با اجرای برنامه، مشاهده خواهید کرد که نتایج محاسبات و پیام ...Press any key to exit روی صفحه نشان داده میشود و سپس کامپیوتر متوقف میشود و با زدن یک کلید برنامه پایان مییابد )شکل 23ــ2(.

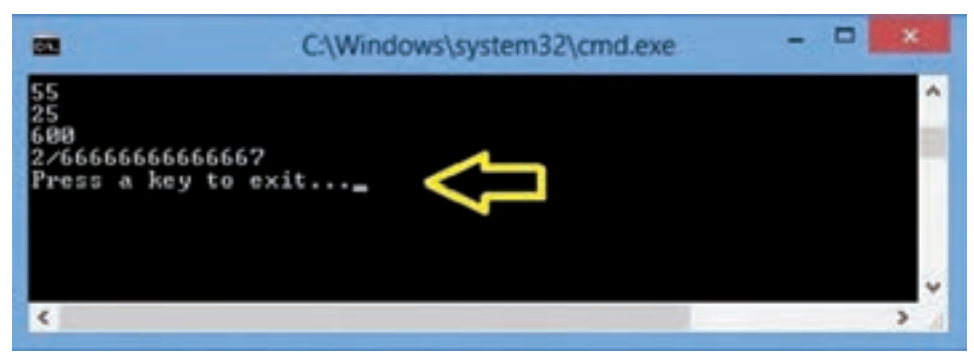

**شکل 23ــ2ــ استفاده از متد ()ReadKey برای دریافت یک کلید و توقف موقتی برنامه**

ٔ رنگ 16تایی در #C است. نام این رنگها در جدول **کار با رنگها**: ConsoleColor جعبه 1ــ2 آمده است.

21ــ ویژگی BackgroundColor رنگ زمینه کنسول را نشان میدهد. **مثال:** با استفاده از جعبه رنگ ConsoleColor رنگ زمینه را آبی کنید:

 $Considered the function  $f$  is the function  $f$ .$ 

با اجرای دستور باال تغییری در رنگ زمینه مشاهده نمیشود. برای تغییر رنگ زمینه الزم است از متد Clear کالس Console استفاده کنیم. دستور زیر را در خط بعدی بنویسید.

Console.Clear():

22ــ ویژگی ForegroundColor رنگ قلم کنسول را نشان میدهد. **مثال :** کلمه IRAN را با رنگ قرمز روی صفحه بنویسید:

 $Consider ForegroundColor = ConsoleColor. Red;$ 

Console. WriteLine("IRAN");

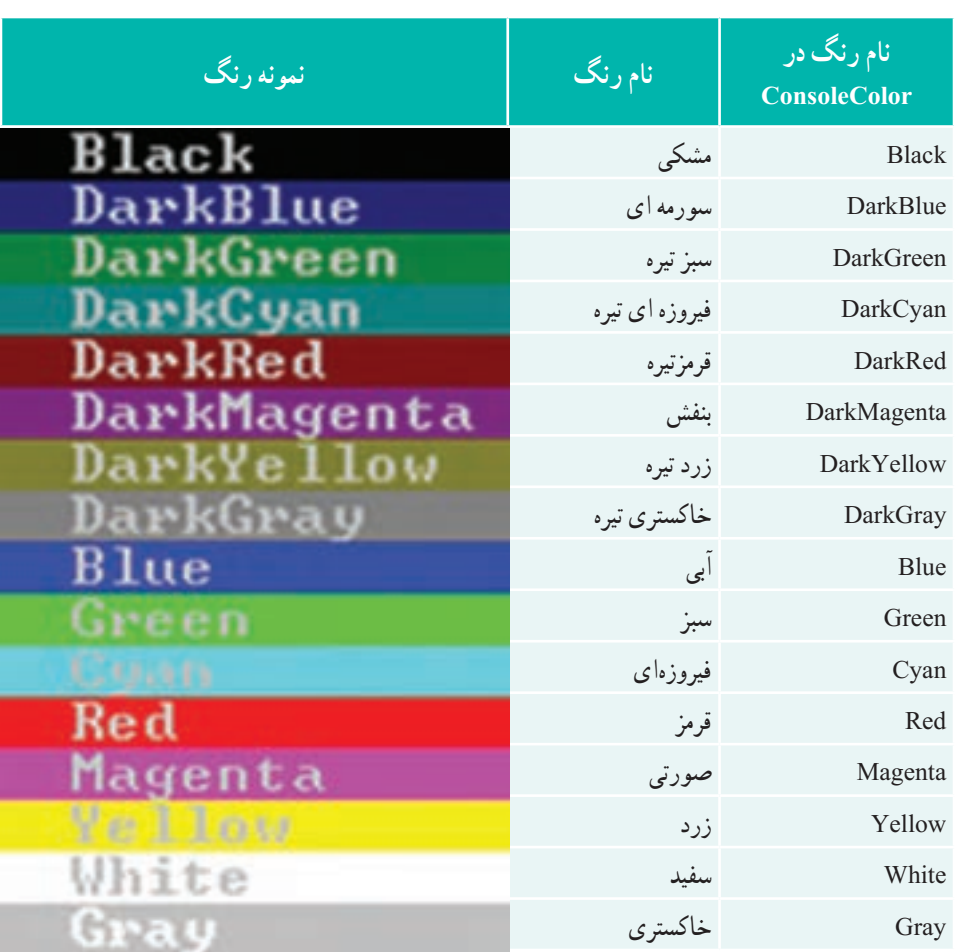

# **جدول 1ــ2 ــ جعبۀ رنگ ConsoleColor**

## **خودآزمایی فصل دوم**

١ــ قالب کلی یک برنامه به زبان #C چگونه است؟ ٢ــ درهر برنامه به زبان #C، دستکم یک ............... تعریف میشود که در داخل آن، یک متد به نام ............... وجود دارد که اجرای برنامه از آن نقطه آغاز میگردد. ٣ــ در زبان #C، انتهای یک دستور با چه عالمتی مشخص میشود؟ ٤ــ تحقیق کنید که در زبانهای C، ++C و Java عالمت پایان دستور چیست؟ ٥ــ عالمت توضیحات در زبان #C کدام است؟ ٦ــ روش قراردادی پاسکال برای نوشتن نام یک کالس چیست؟ ٧ــ برای نشان دادن یک پیام یا یک عبارت بر روی صفحه نمایش از چه دستوری استفاده میکنید؟ ٨ ــ تفاوت بین دو متد ()WriteLine و ()Write را بیان کنید. ٩ــ با استفاده از متد ()WriteLine، دستور مناسبی برای ایجاد یک سطر خالی بین نوشتهها در خروجی بنویسید. ١٠ــ مثالی از کاربرد دستور using بیاورید.

١١ــ برای هر یک از خواستههای زیر، دستور یا دستورات مربوطه را بنویسید: الف( نام شما در خروجی بارنگ زرد نمایش داده شود. ب( صفحه کنسول نمایش را پاک کنید. پ( اجرای برنامه تا فشردن یک کلید متوقف شود. ت( صفحه کنسول نمایش با رنگ آبی پاک شود.

### **تمرینات برنامهنویسی فصل دوم**

١ــ برنامهای بنویسید که نام، نام خانوادگی و نام مدرسه شما را روی صفحه نمایش دهد. 2ــ برنامه تمرین 1 را تغییری دهید تا اطراف نام شما یک کادر مانند شکل زیر رسم نماید مثال اگر اسم شما محمد است. روی صفحه چنین نمایش داده شود:

- - - - - - - - - - - | MOHAMMAD|

- - - - - - - - - - -

ً اگر 3ــ برنامهای بنویسید که حرف انگلیسی نام شما را با استفاده از عالمت ٭ نشان دهد. مثال اسم شما حمید است حرف انگلیسی H را با استفاده از عالمت ٭ بهصورت زیر نشان دهد. ٭ ٭ ٭ ٭ ٭ ٭ ٭ ٭ ٭ ٭  $*$   $*$ ٭ ٭ **یادآوری** : هنگامیکه میخواهید برنامهای بنویسید سعی کنید از برنامهای که قبلاً ذخیره کردهاید استفاده کنید. برنامه را در یک ویرایشگر باز و سپس تغییرات الزم را ایجاد و ذخیره نمایید. 4ــ برنامهای بنویسید که تعداد روزهای عمر شما را با استفاده از ضرب سن شما در عدد 365 محاسبه روی صفحه نشان دهد. مثلاً اگر سن شما ۱۶ است عبارت ۱۶ × ۳۶۵ را محاسبه و نمایش دهد. System.Console.WriteLine $(16*365)$ : 5 ــ با توجه به تمرین 4 تعداد سالهای کبیسه را نیز حساب کنید و برنامه را تغییر دهید. )**راهنمایی:** برای محاسبه تعداد سال کبیسه، خارج قسمت سن بر عدد 4 را حساب کنید.( 6 ــ با اجرای برنامه زیر چه عبارتی بر روی صفحه نشان داده میشود؟ به نظر شما چه ارتباطی بین عالیم }0{ و }1{ و }2{ با اعداد 18 و15 و 18+15 وجود دارد؟ class SomeCalculations } static void Main() } System.Console.WriteLine(" $\{0\} + \{1\} = \{2\}$ ", 18, 15, 18+15): } { 7ــ تمرین زیر به زبان انگلیسی است. آن را با دقت بخوانید و برنامه خواسته شده را بنویسید. برای زیبایی خروجی از جعبه رنگ ConsoleColor استفاده نمایید.

Write a program that prints a face, using text characters, hopefully better looking than this one.

| o o | ( | ^ | ) | |

٣٩

# **واژگان و اصطالحات انگلیسی فصل دوم**

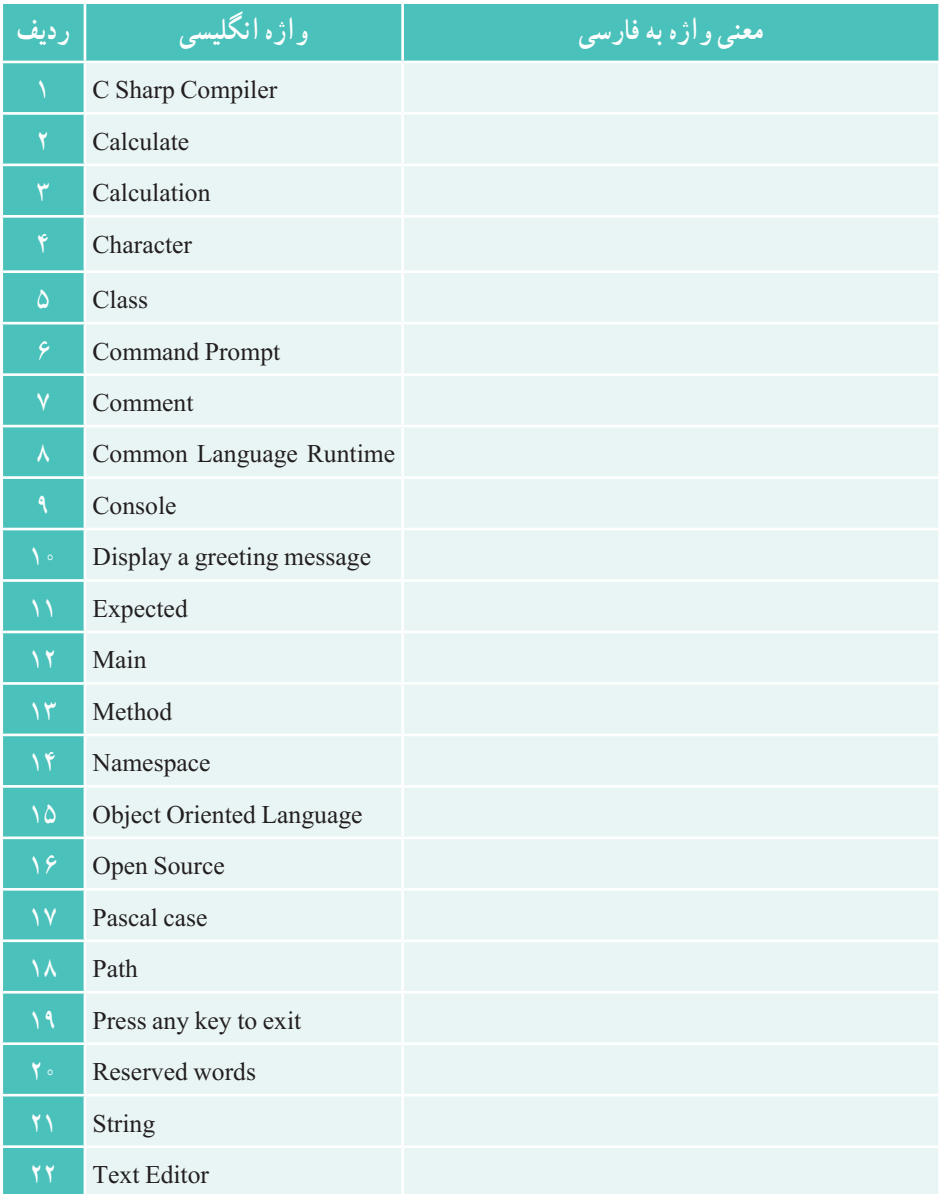